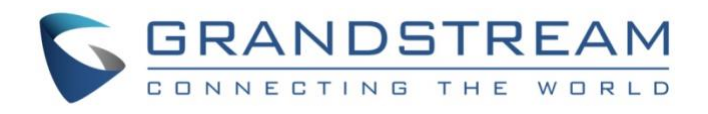

# Grandstream Networks Inc.

UCM6300 Series/UCM6300 Audio Series IP PBX

**Multi-Factor Authentication User Guide**

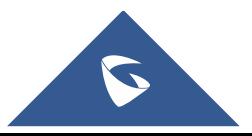

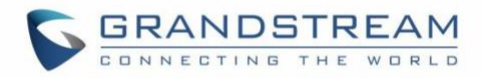

## **Table of Contents**

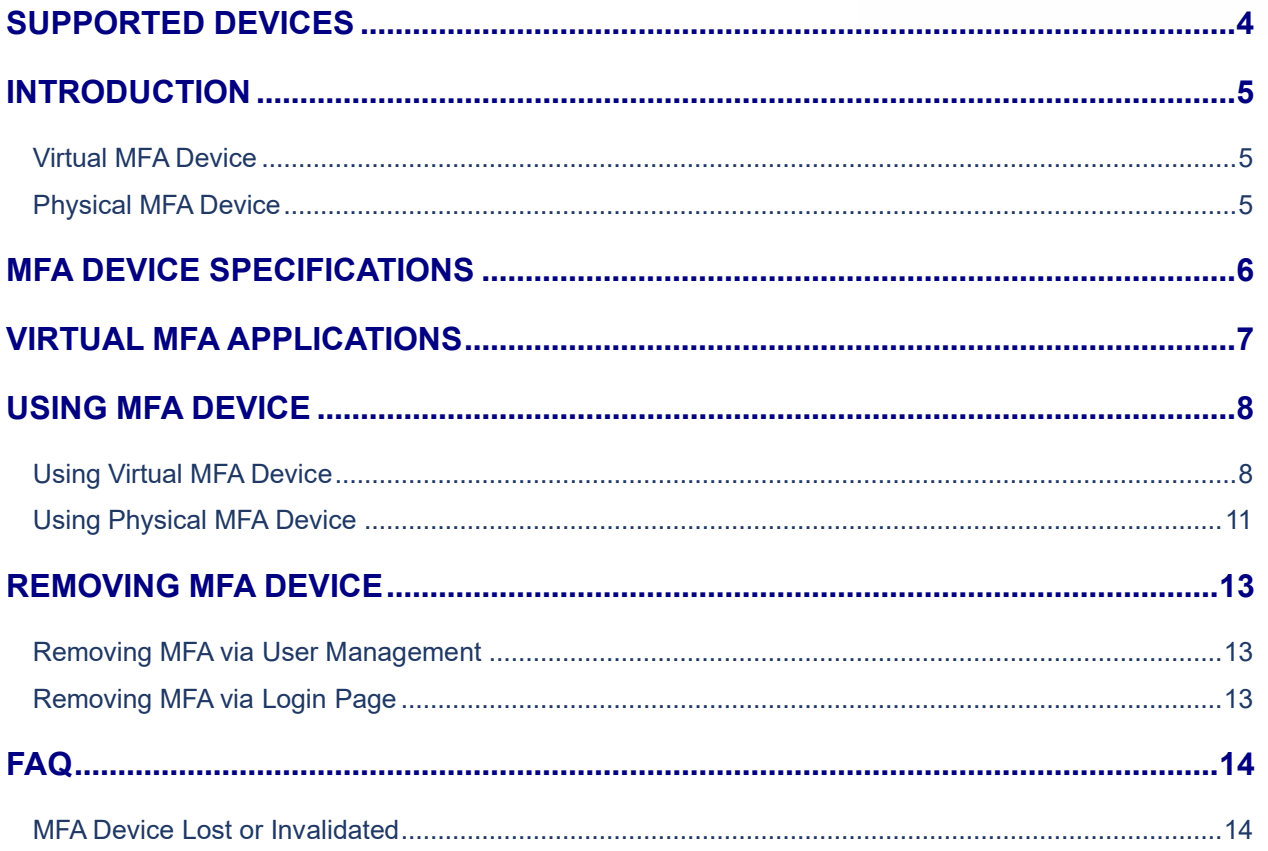

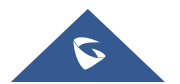

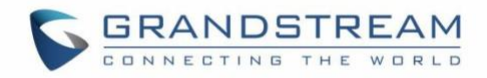

## **Table of Figures**

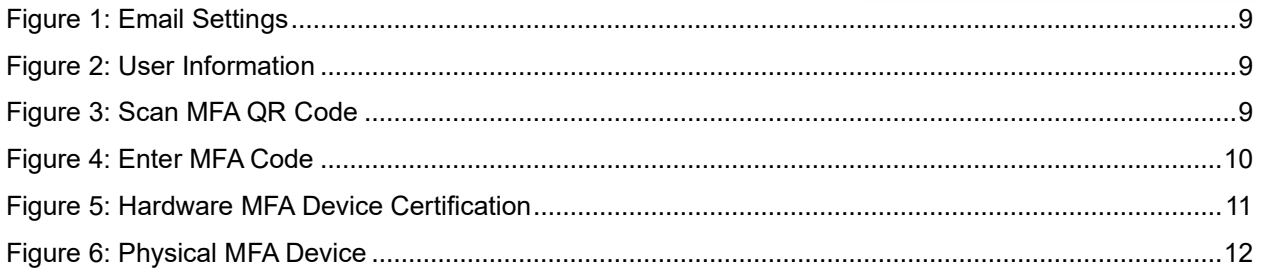

## **Table of Tables**

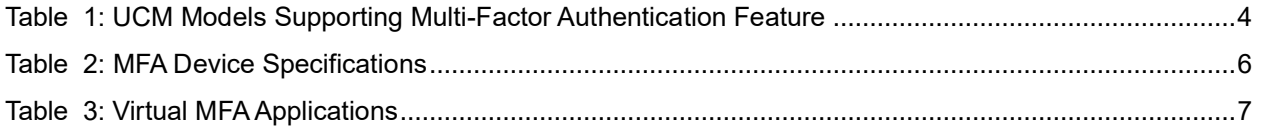

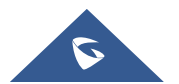

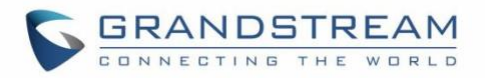

## <span id="page-3-0"></span>**SUPPORTED DEVICES**

Following table shows the UCM models supporting multi-factor authentication feature described in this guide:

<span id="page-3-1"></span>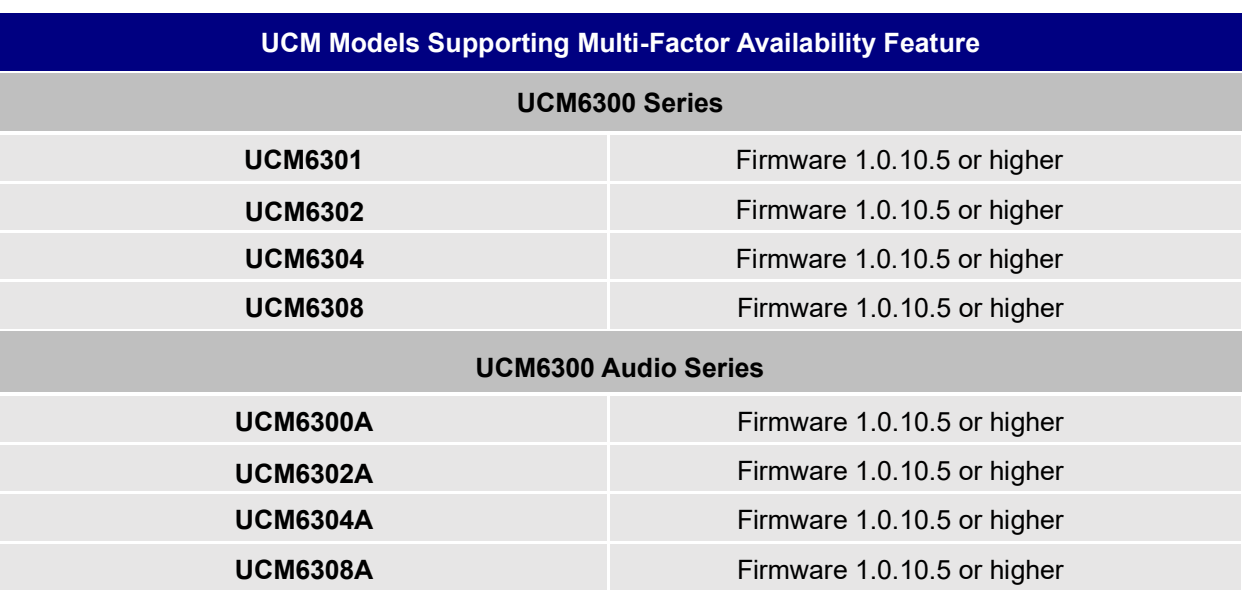

#### **Table 1: UCM Models Supporting Multi-Factor Authentication Feature**

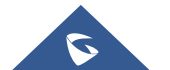

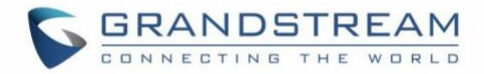

## <span id="page-4-0"></span>**INTRODUCTION**

The UCM Multi-Factor Authentication (MFA) feature adds a simple and secure method to protect the system on top of requiring username and password for login. If enabled, the UCM will require login credentials (the 1<sup>st</sup> factor) and a verification code from an MFA device (the  $2<sup>nd</sup>$  factor), increasing security for the UCM system.

To use MFA, users will need to install a virtual MFA application or purchase a physical MFA device. MFA is configured and applied per account, not all accounts.

### <span id="page-4-1"></span>**Virtual MFA Device**

Virtual MFA devices refer to software applications that are run on mobile devices or others to substitute physical MFA devices. An MFA application will generate a six-digit code via a time-based one-time password (TOTP) algorithm. This code will be required when logging into the UCM. The virtual MFA device assigned to each user must be unique. A user cannot use a code from another user's MFA device or application to log into his own account.

Since MFA applications may run on insecure hardware, they may not provide the same level of security as physical MFA devices.

### <span id="page-4-2"></span>**Physical MFA Device**

A physical MFA device will generate a six-digit code via a time-based one-time password (TOTP) algorithm. This code will be required when logging into the UCM. The physical MFA device assigned to each user must be unique. A user cannot use a code from another user's MFA device or application to log into his own account.

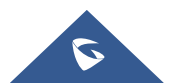

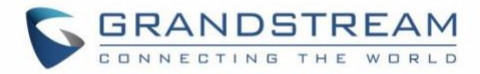

## <span id="page-5-0"></span>**MFA DEVICE SPECIFICATIONS**

#### **Table 2: MFA Device Specifications**

<span id="page-5-1"></span>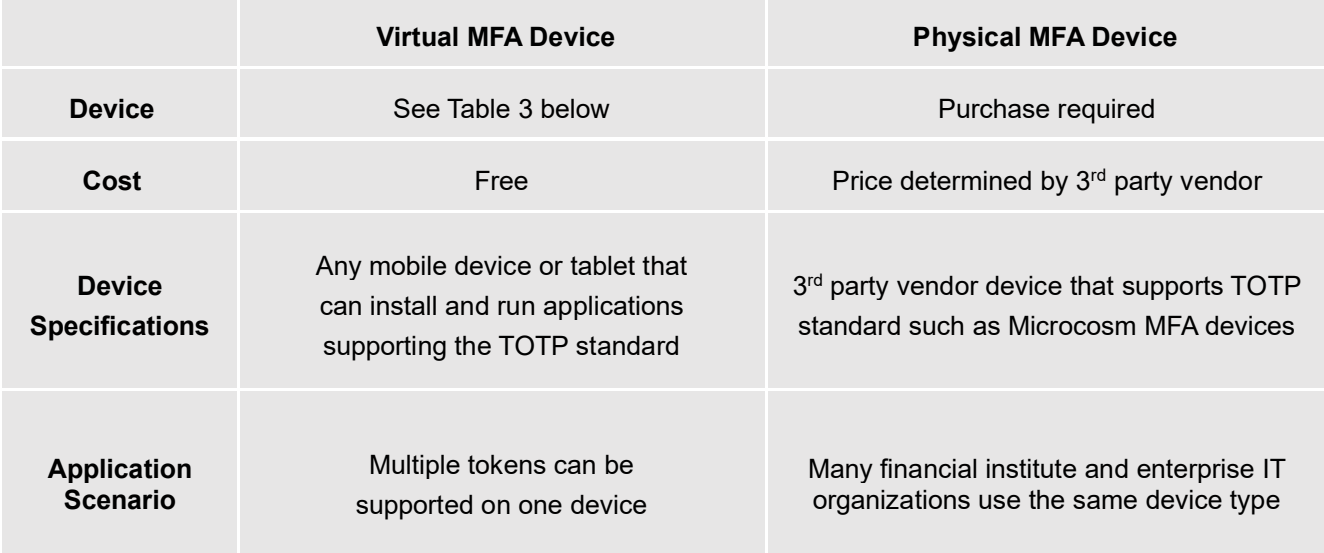

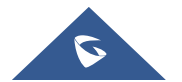

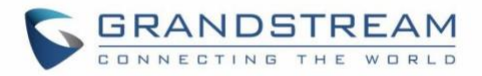

## <span id="page-6-0"></span>**VIRTUAL MFA APPLICATIONS**

Please go to your mobile device or tablet's app store to download and install MFA applications. The below table lists some example applications.

#### **Table 3: Virtual MFA Applications**

<span id="page-6-1"></span>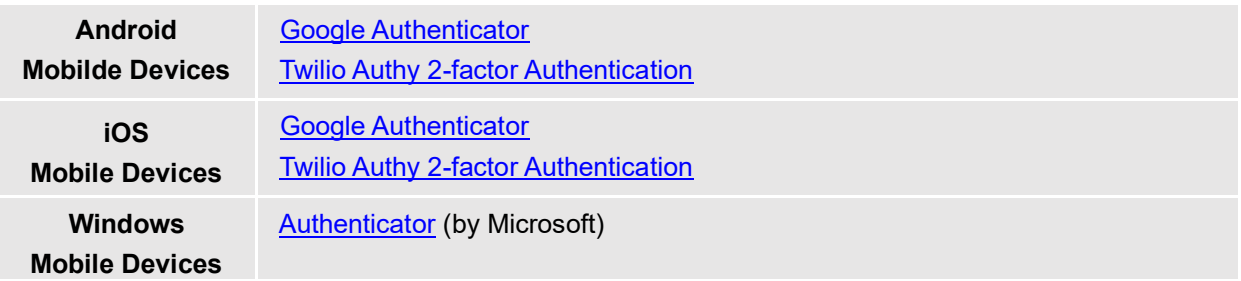

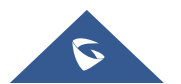

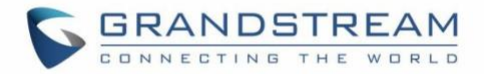

## <span id="page-7-0"></span>**USING MFA DEVICE**

It is highly recommended to configure Multi-Factor Authentication (MFA) to provide higher level security of the UCM system. Super admins and admins can toggle on MFA for their own accounts but not for others' accounts.

### <span id="page-7-1"></span>**Using Virtual MFA Device**

First, download an MFA application from your app store (e.g., Apple App Store or Google Play Store). See Table 3 for examples of available MFA applications.

#### **Note:**

To configure MFA properly, email addresses must be set for the UCM and the desired admin account. This is the only method to disable MFA without logging into the account. If no email address is configured, the account will not be able to log in.

Follow these steps to configure MFA on UCM:

1. Log into the UCM management portal with the super admin account. Navigate to System Settings > Email Settings and configure valid email settings that will allow UCM to send out emails. Make sure that the Type field is set to **Client**.

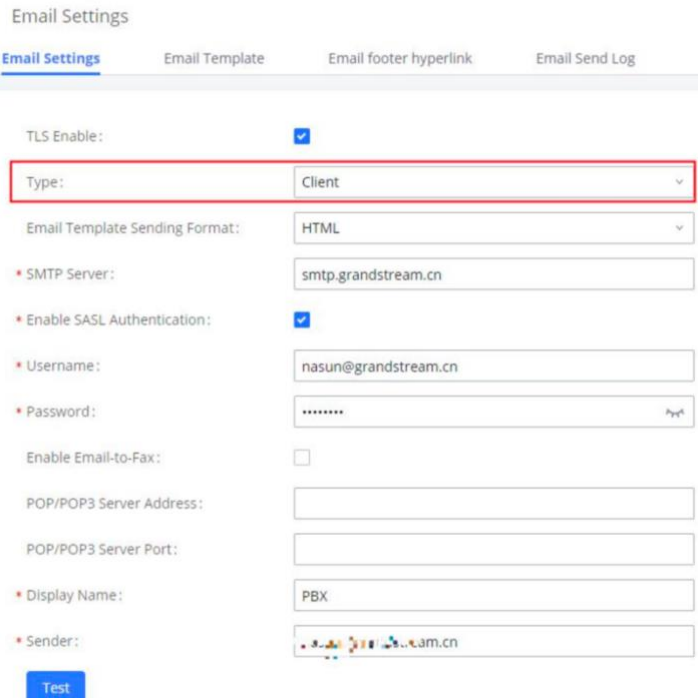

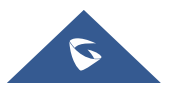

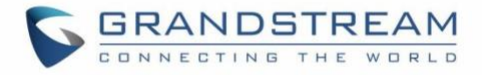

#### **Figure 1: Email Settings**

<span id="page-8-0"></span>2. On UCM web UI, navigate to Maintenance->User Management page, click to edit the user information. Configure email address for the admin.

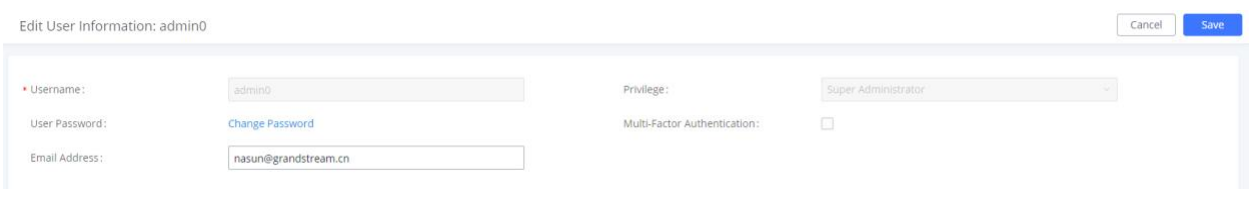

**Figure 2: User Information**

- <span id="page-8-1"></span>3. Enable **Multi-Factor Authentication** and select **Virtual MFA device certification** in the prompt. Then click on next.
- 4. The Virtual MFA device certification window will provide step-by-step instructions on setting everything up. Users can either scan a QR code or manually enter a key via their MFA app.

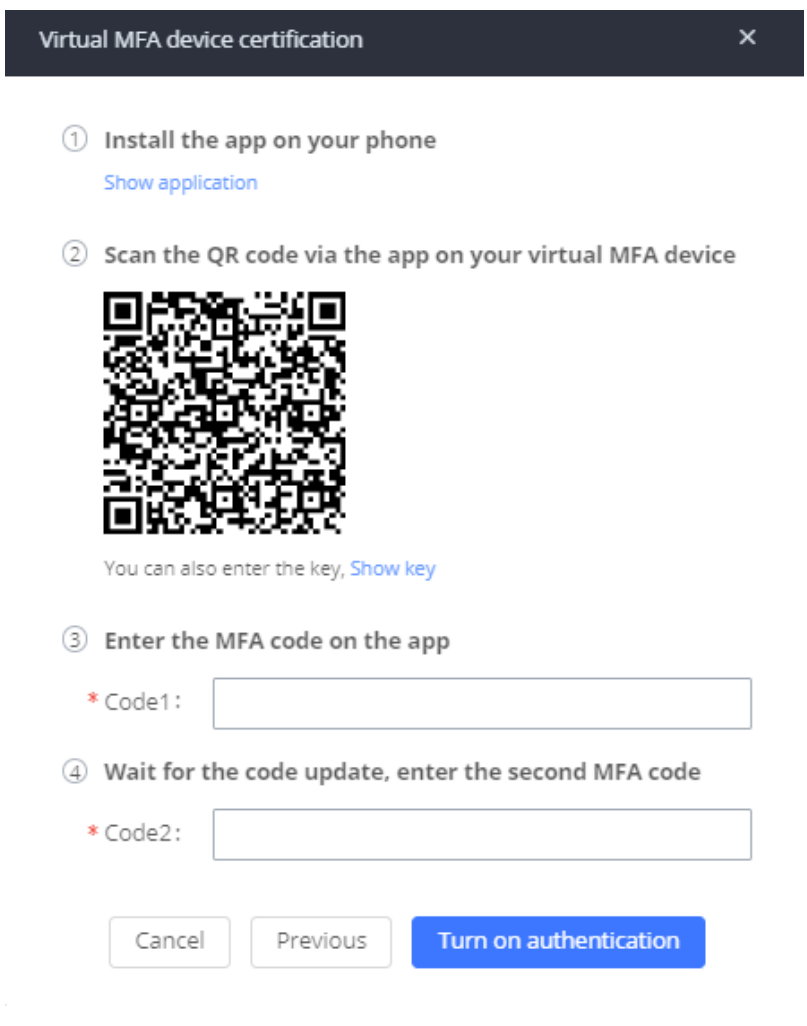

**Figure 3: Scan MFA QR Code**

<span id="page-8-2"></span>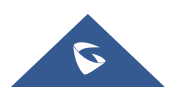

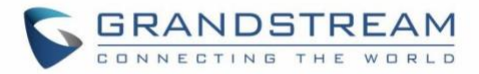

- 5. Open your virtual MFA app and follow the steps below.
	- (1) If your MFA application supports QR code, scan the provided QR code. Some mobile devices can scan and detect QR code using camera app.
	- (2) If your MFA application does not support QR code, click on "Show key" and then manually enter the key on the MFA application. If the MFA requires selecting how the code is generated, please select "Time-based".

Note:

If virtual MFA application supports multiple MFA devices or accounts, please select adding new MFA device/account to create a new device or new account.

6. The MFA will periodically generate one-time passwords. Enter the displayed one-time password displayed on the MFA app into the Code 1 field. Wait approximately 30 seconds for the app to generate another one-time password. Enter this new password into the Code 2 field.

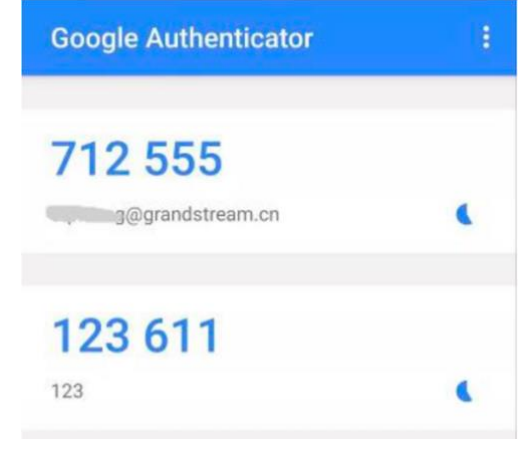

**Figure 4: Enter MFA Code**

<span id="page-9-0"></span>7. Click on start authentication. After passing the authentication, click on **Save** and **Apply Changes** buttons for the settings to take effect. The account has now been successfully bound to the virtual MFA device. An MFA code will now the required to log into the account.

#### **Note:**

- 1. Please submit your request immediately after generating the code. Otherwise, the TOTP (timebased one-time password) will expire soon. If it's expired, please start over again.
- 2. One user can only be bind to one MFA device.

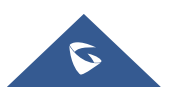

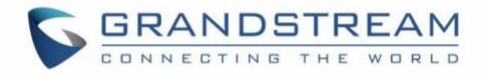

### <span id="page-10-0"></span>**Using Physical MFA Device**

Users will need to purchase a physical MFA device and confirm that the UCM has valid email settings configured with the **Type** field set to **Client**. The account being set up for MFA must also have a valid email address configured.

#### **Note:**

To configure MFA properly, email addresses must be set for the UCM and the desired admin account. This is the only method to disable MFA without logging into the account. If no email address is configured, the account will not be able to log in.

Here are the steps to configure MFA on UCM.

- 1. Log into the UCM management portal with the super admin account. Navigate to System Settings > Email Settings and configure valid email settings that will allow UCM to send out emails. Make sure that the Type field is set to **Client**.
- 2. On UCM web UI, navigate to Maintenance->User Management page, click to edit the user information. Configure email address for the admin.
- 3. Enable **Multi-Factor Authentication** and select **Virtual MFA device certification** in the following prompt. Then click on Next.
- 4. The following hardware MFA device certification window will appear:

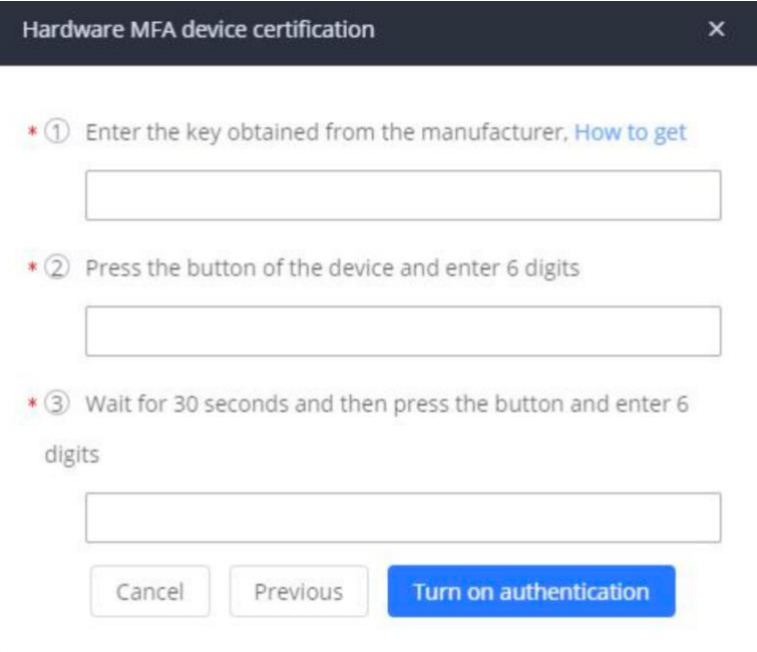

#### **Figure 5: Hardware MFA Device Certification**

<span id="page-10-1"></span>5. Enter the device secret key. Please contact your vendor to obtain the secret key.

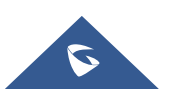

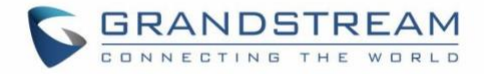

Note:

The secret key must be the default hex seeds (seeds.txt) or base32 seeds. For example,

HEX SEED: B12345CCE6DA79B23456FE025E425D286A116826A63C84ACCFE21C8FE53FDB22 BASE32 SEED: WNKYUTRG3KE3FFTZ7UIO4QS5FBVBC2HJKY6IJLCP4QOH7ZJ12YUI====

6. In **Code 1** field, enter the six-digit code displayed on the MFA device. You will need press the button on the front of the MFA device to display the code. Wait approximately 30 seconds for the device to generate a new code. Enter this second six-digit code into the **Code 2** field.

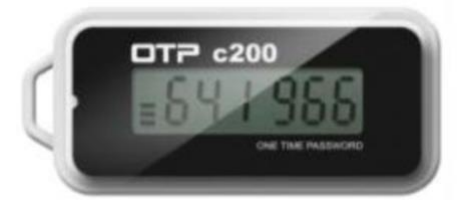

**Figure 6: Physical MFA Device**

<span id="page-11-0"></span>7. Click on start authentication. After passing the authentication, click on save and apply for the settings to take effect. Now your account is successfully bind to the MFA device. MFA device code must be entered for the user to log in successfully.

#### **Note:**

- 1. Please submit your request immediately after generating the code. Otherwise, the one-time password may expire. If it's expired, please start over again.
- 2. Each user can only be bound to one MFA device.

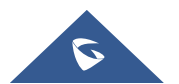

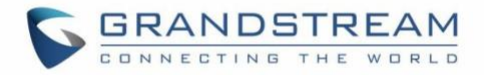

## <span id="page-12-0"></span>**REMOVING MFA DEVICE**

If MFA is no longer needed, MFA can be disabled for the account at any time.

### <span id="page-12-1"></span>**Removing MFA via User Management**

- 1. Log into the admin account to disable MFA for. Navigate to **Maintenance User Management** and edit the appropriate account.
- 2. Uncheck **Multi-Factor Authentication**.

### <span id="page-12-2"></span>**Removing MFA via Login Page**

- 1. On the login page, enter the account credentials. Once the **Multi-Factor Authentication** window appears, click on the **Reset certification** link below the **Login** button.
- 2. An MFA removal email will be sent to the user's associated email address. In the email, click on the **Reset Now** button to confirm and disable MFA.
- 3. This reset email will be valid for 10 minutes and will expire immediately after a user clicks on it.

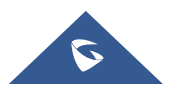

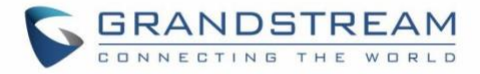

## <span id="page-13-0"></span>**FAQ**

### <span id="page-13-1"></span>**MFA Device Lost or Invalidated**

If your MFA device has been lost or no longer works, please follow the instructions below to unbind the MFA device and use a new MFA device.

- 1. On the login page, enter the account credentials. Once the **Multi-Factor Authentication** window appears, click on the **Reset certification** link below the **Login** button.
- 2. An MFA removal email will be sent to the user's associated email address. In the email, click on the **Reset Now** button to confirm and disable MFA.
- 3. This reset email will be valid for 10 minutes and will expire immediately after it is clicked on.

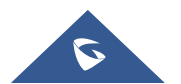